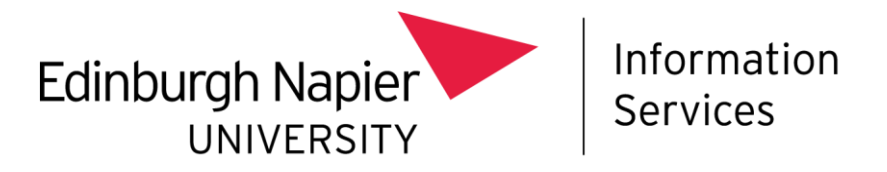

# **SITS Vision Live (Remote)**

### **Access Requirements**

#### **SITS Account:**

You will need a live SITS account to access SITS Vision Live (Remote). Details on requesting access can be found on the [SITS User Access UniDesk form.](https://napier.unidesk.ac.uk/tas/public/ssp/content/serviceflow?unid=0a9eefb6834f43688a0c07e4220bd90e&from=88762ca2-ede3-43de-aed4-3bfca2018a72&openedFromService=true) Academics should request access on the [SITS Academic User Access UniDesk form.](https://napier.unidesk.ac.uk/tas/public/ssp/content/serviceflow?unid=0a15e6b274284d009b9eb675b5ee7069&from=142566a4-1b9d-46b7-8129-84dc56248470&openedFromService=true)

#### **VMWare Horizon Client:**

Access to SITS Vision Remote is through a piece of software called VMware Horizon Client. If you don't have this installed on your managed laptop, you can find the installation file now through the Software Centre on your laptop. Search for and open **Software Centre,** then select **Applications**.

#### • Click on **VMware Horizon Client**

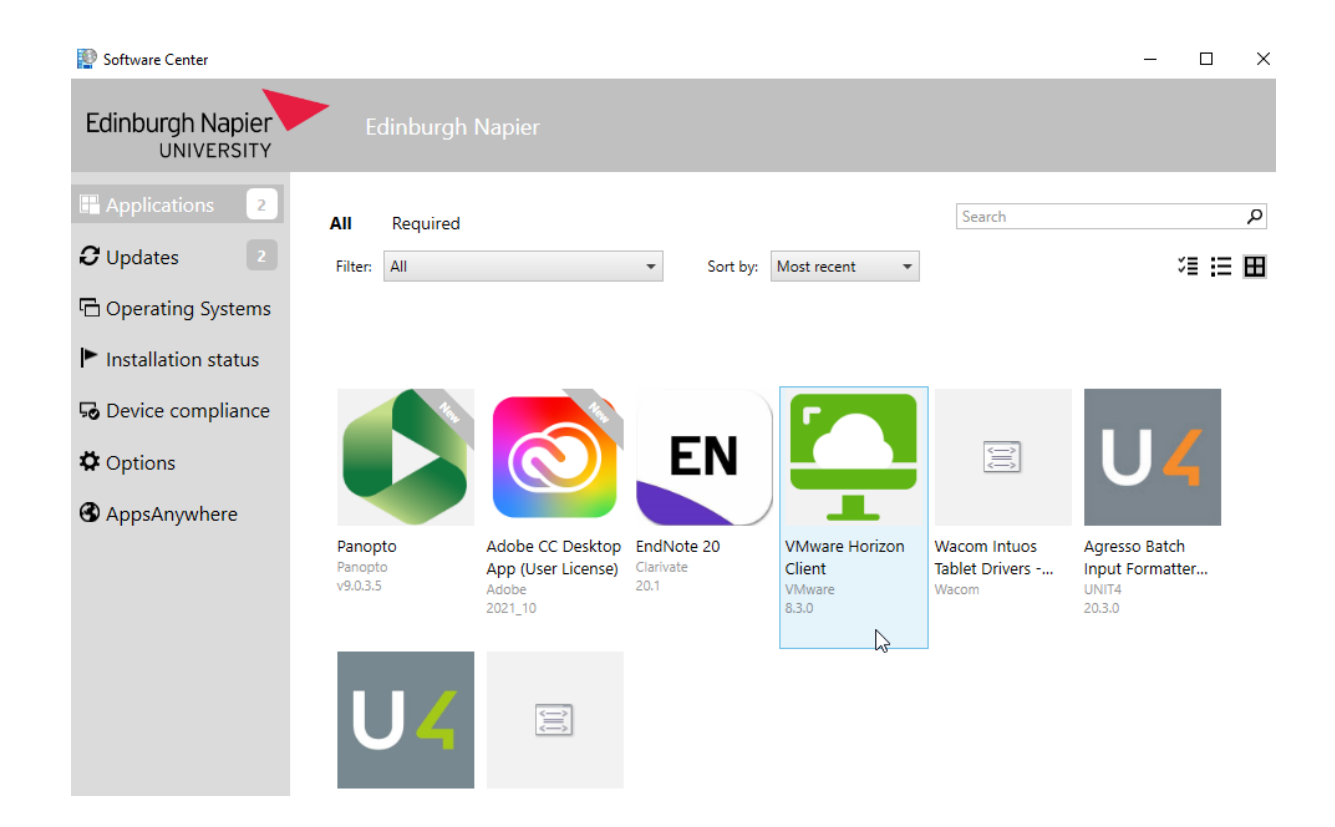

#### • Click Install

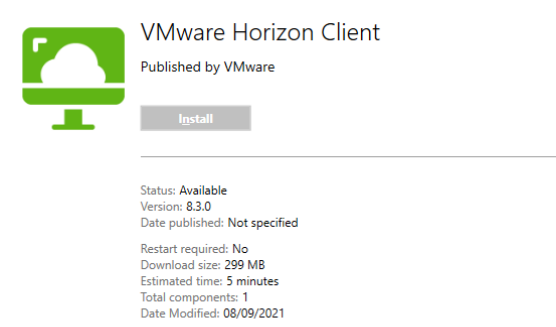

## Accessing SITS Vision Live (Remote)

• Once VMware Horizon Client has been installed on your computer, you should see the following icon on your desktop. Open **VMware Horizon Client**

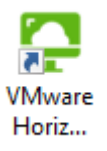

#### • Click the **desktop.napier.ac.uk** icon

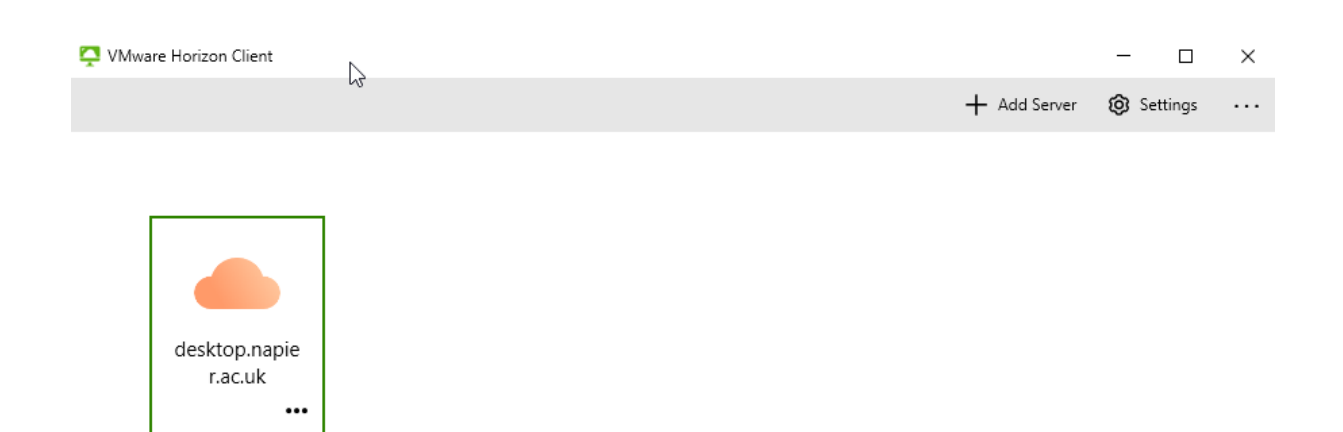

• Enter your Edinburgh Napier **Username** and **Password** and click **Login**

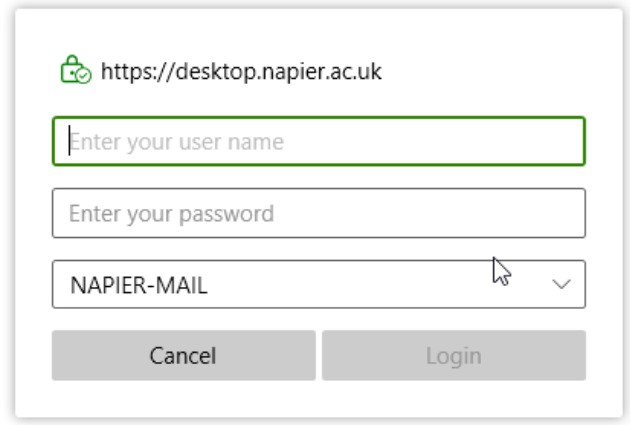

• You'll then be asked if wish to create a desktop shortcut to your Remote Applications, providing more familiar and quicker access to SITS the next time you need to use it. Select **Yes**.

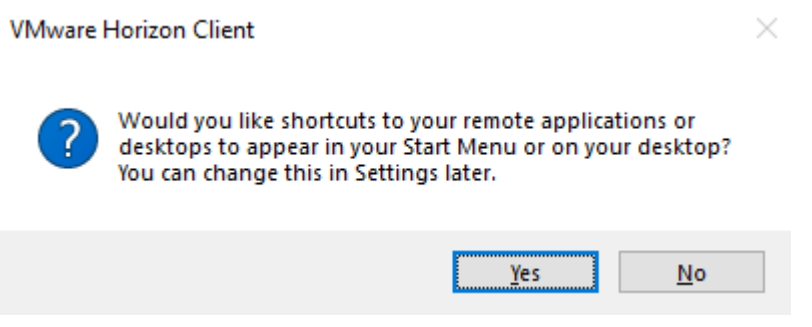

• Click on **SITS Vision Live (Remote)** to open SITS

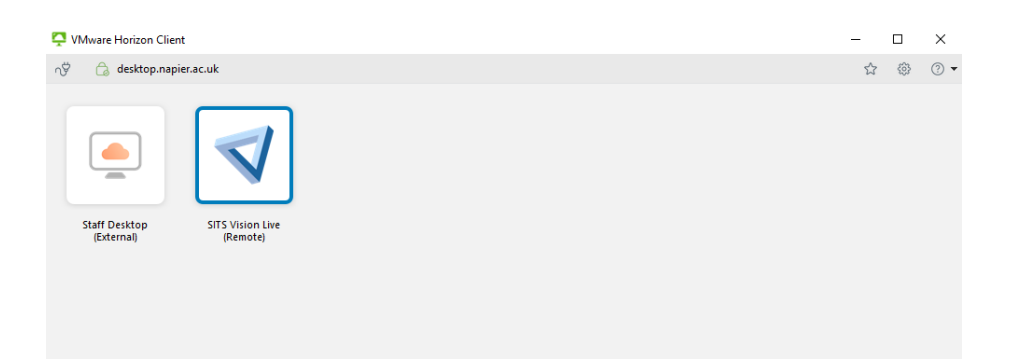

**NB** If SITS Vision Live (Remote) is not available, there are a couple of things to check. Initially please ensure that you have a SITS account and request access if needed.

If you have SITS access but no option to access SITS Vision Live (Remote), please contact the IS [Service Desk.](https://staff.napier.ac.uk/services/cit/ContactUs/Pages/ContactUs.aspx)

### **SITS VISION LIVE (REMOTE)**

Once you have completed the initial setup above, you should now be able to log into SITS as normal. If you run into any issues at this point, please [contact the Academic and Student Lifecycle](https://napier.unidesk.ac.uk/tas/public/ssp/content/detail/service?unid=d0dd4f7923364d3b8bc828d310aea7e1&from=88762ca2-ede3-43de-aed4-3bfca2018a72)  [team.](https://napier.unidesk.ac.uk/tas/public/ssp/content/detail/service?unid=d0dd4f7923364d3b8bc828d310aea7e1&from=88762ca2-ede3-43de-aed4-3bfca2018a72)

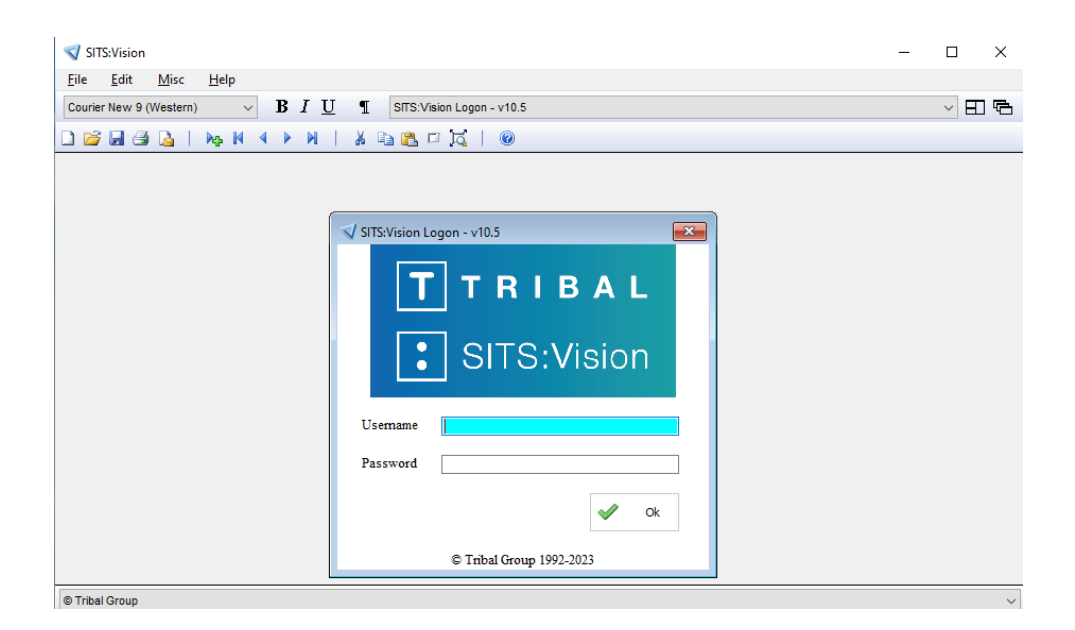

## **TOP TIPS**

• You can open multiple versions of the client by clicking on the SITS Remote icon in VMware Horizon Client

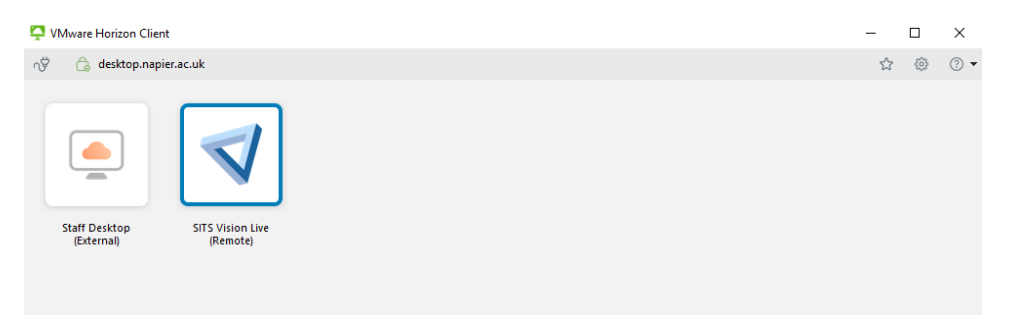

• If you have created a shortcut during the setup above, you will be able to quickly access SITS Vision Live (Remote) from the desktop.

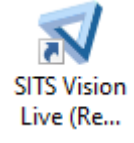

• Importing and Exporting. If you have access to Import or Export SITS data, you will notice a slight difference to the folder options.

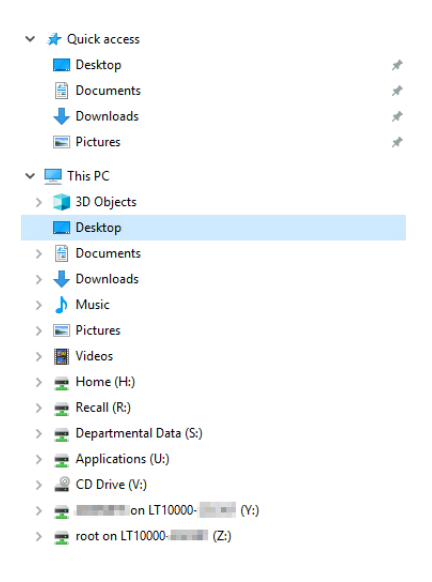

As you are connected to a server on the university network, you will need to be mindful of where you are storing or grabbing your file from. The options above are illustrative of the account used for the screen shots, but you will see a similar structure.

If a folder doesn't open for you double check you are using one of the folders that are available to you:

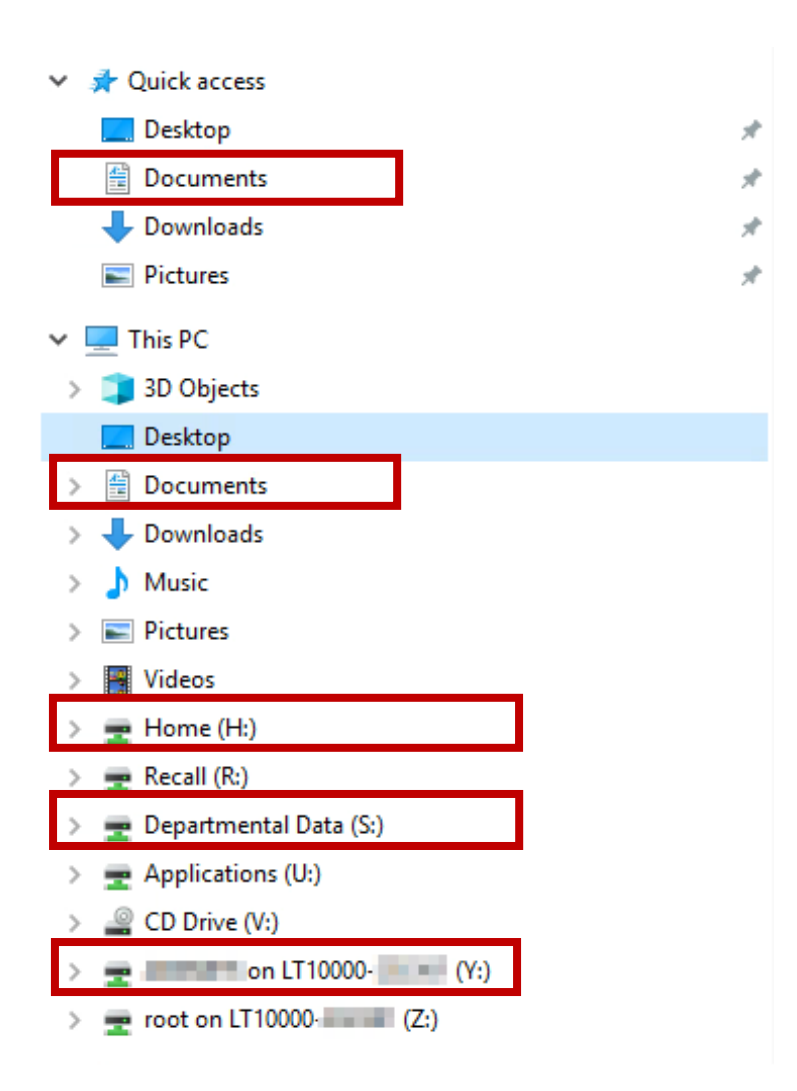

Selecting your ID number and PC name (Y:) will open the folder structure on your own device.

**NB** Please ensure you adhere to Edinburgh Napier's Data Storage guidance, which can be found [on the staff intranet.](https://staff.napier.ac.uk/services/cit/OnCampusService/SavingFiles/Pages/SavingFiles.aspx)